**ComponentOne**

# **ColorPicker for WPF**

Copyright © 1987-2012 GrapeCity, Inc. All rights reserved.

#### **ComponentOne, a division of GrapeCity**

201 South Highland Avenue, Third Floor

Pittsburgh, PA 15206 • USA

**Internet: [info@ComponentOne.com](mailto:info@ComponentOne.com)**

**Web site: [http://www.componentone.com](http://www.componentone.com/)**

**Sales**

E-mail: sales@componentone.com

Telephone: 1.800.858.2739 or 1.412.681.4343 (Pittsburgh, PA USA Office)

#### **Trademarks**

The ComponentOne product name is a trademark and ComponentOne is a registered trademark of GrapeCity, Inc. All other trademarks used herein are the properties of their respective owners.

#### **Warranty**

ComponentOne warrants that the original CD (or diskettes) are free from defects in material and workmanship, assuming normal use, for a period of 90 days from the date of purchase. If a defect occurs during this time, you may return the defective CD (or disk) to ComponentOne, along with a dated proof of purchase, and ComponentOne will replace it at no charge. After 90 days, you can obtain a replacement for a defective CD (or disk) by sending it and a check for \$25 (to cover postage and handling) to ComponentOne.

Except for the express warranty of the original CD (or disks) set forth here, ComponentOne makes no other warranties, express or implied. Every attempt has been made to ensure that the information contained in this manual is correct as of the time it was written. We are not responsible for any errors or omissions. ComponentOne's liability is limited to the amount you paid for the product. ComponentOne is not liable for any special, consequential, or other damages for any reason.

#### **Copying and Distribution**

While you are welcome to make backup copies of the software for your own use and protection, you are not permitted to make copies for the use of anyone else. We put a lot of time and effort into creating this product, and we appreciate your support in seeing that it is used by licensed users only.

This manual was produced using [ComponentOne Doc-To-Help](http://www.doctohelp.com/)™.

# Table of Contents

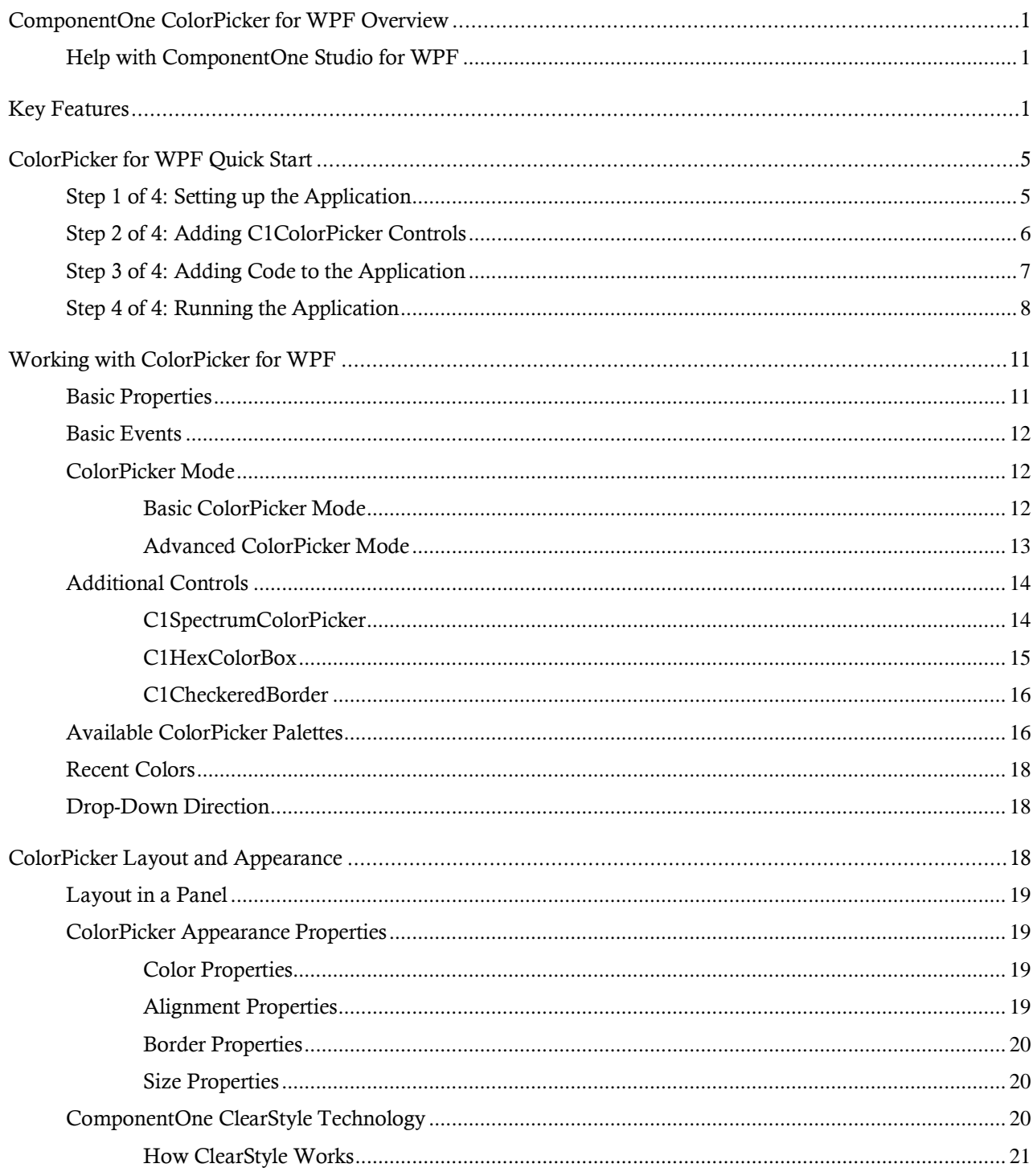

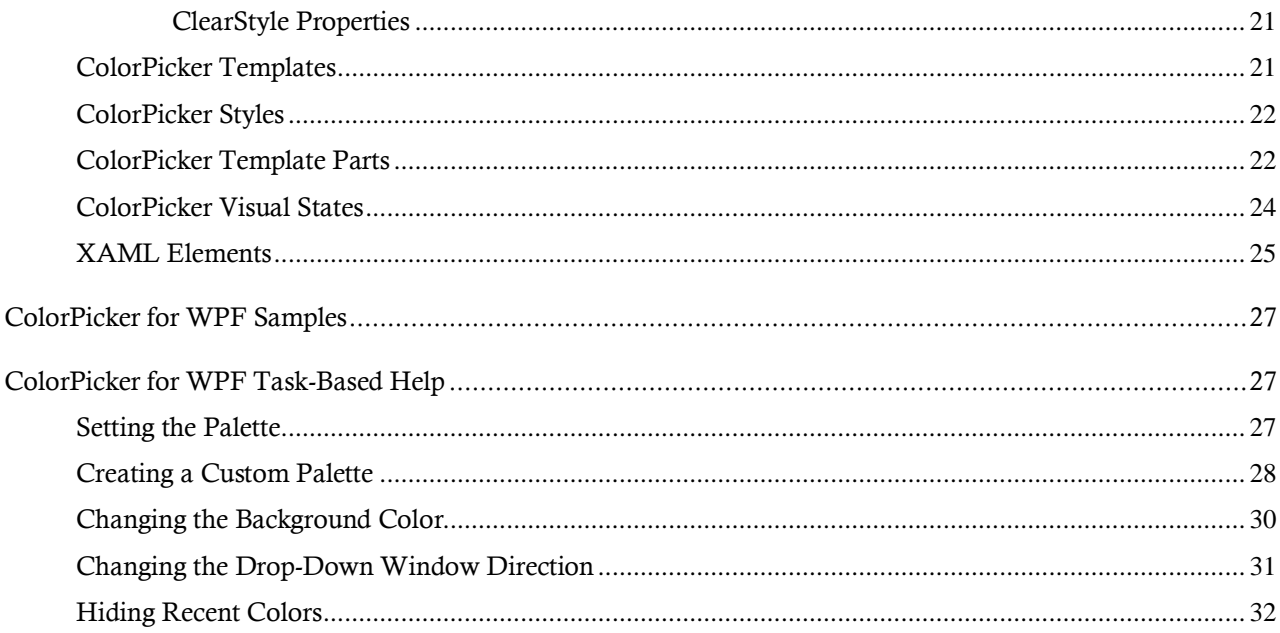

# <span id="page-4-0"></span>ComponentOne ColorPicker for WPF **Overview**

**ComponentOne ColorPicker™ for WPF** is a color input editor that provides a rich, interactive color selection interface. Users can select colors from professionally designed palettes or custom colors that you have chosen.

You can choose to include a basic color palette with preselected and standard colors, an advanced palette that users can use to completely customize their color selection, or both! **ColorPicker for WPF** even includes transparency, hexadecimal color, and RGB and HLS color model support to provide a rich visual color input interface.

For a list of the latest features added to **ComponentOne Studio for WPF**, visi[t What's New in Studio for WPF.](http://www.componentone.com/SuperProducts/StudioWPF/What%27s+New/)

# <span id="page-4-1"></span>Help with ComponentOne Studio for WPF

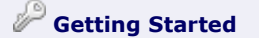

Get started with the following topics:

- [Key Features](#page-4-2) (page 1)
- [Quick Start](#page-8-0) (page 5)

- [Task-Based Help](#page-30-1) (page 27)

## **Getting Started**

For information on installing **ComponentOne Studio for WPF**, licensing, technical support, namespaces and creating a project with the control, please visit [Getting Started with Studio for WPF.](http://helpcentral.componentone.com/nethelp/c1studiowpf/)

### **What's New**

<span id="page-4-2"></span>For a list of the latest features added to **ComponentOne Studio for WPF**, visit [What's New in Studio for WPF.](http://www.componentone.com/SuperProducts/StudioWPF/Features/#WhatsNew)

# Key Features

**ComponentOne ColorPicker for WPF** allows you to create customized, rich applications. Make the most of **ColorPicker for WPF** by taking advantage of the following key features:

**Select from 20+ Predefined Professionally Designed Palettes**

**ColorPicker** contains over 20 predefined color palettes that match the themes used in Microsoft Office. The colors in each palette go well together and can be used to create applications with a polished, professional appearance.

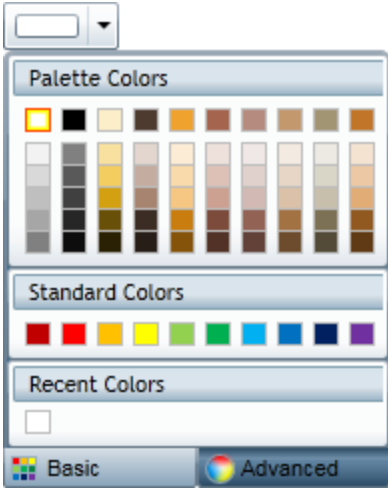

**Built-in Color Editor for Custom Colors**

**ColorPicker** includes a color editor. This editor allows end-users to create colors that are not on the current palette using the RGB or HLS color models and including support for transparency.

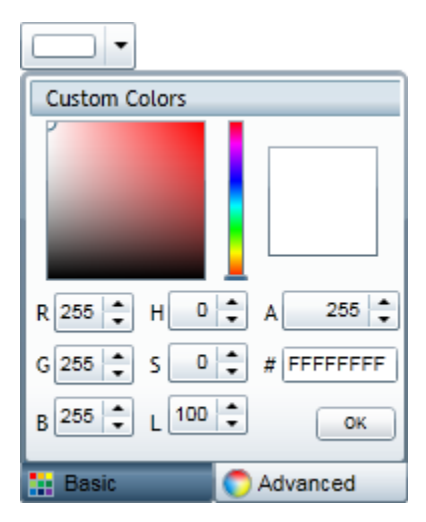

**Different Views**

**C1ColorPicker** supports both simple and advanced views for color selection.

**Composable Parts**

Each of the parts of the control can be used independently of the **C1ColorPicker** to create your custom controls. The **C1SpectrumColorPicker** control allows access to just the advanced color picking functionality of the **C1ColorPicker** control, the **C1HexColorBox** control provides data validation for hexadecimal code entries, and the **C1CheckeredBorder** provides a simple way to display colors with transparencies.

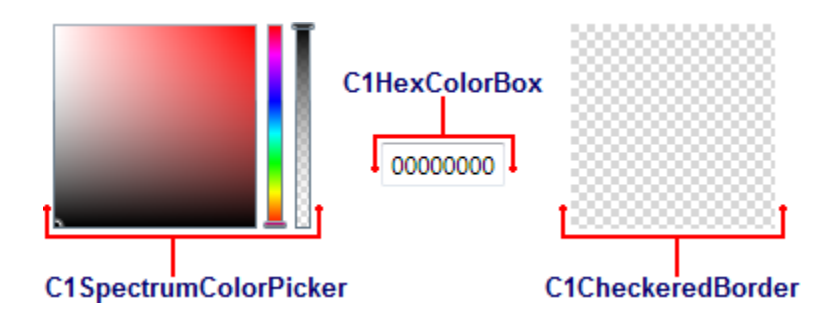

### **Create Your Own Custom Palette**

If the available color palettes do not work for your application, you can create your own custom color palette. At run time, users can even be limited to selecting colors only from your chosen color palette.

# <span id="page-8-0"></span>ColorPicker for WPF Quick Start

The following quick start guide is intended to get you up and running with **ColorPicker for WPF**. In this quick start you'll start in Visual Studio and create a new project, add **ColorPicker for WPF** controls to your application, and customize the appearance and behavior of the controls.

You will create a simple project using two C1ColorPicker controls and a standard **Rectangle** control. The C1ColorPicker controls will control a gradient that is applied to the **Rectangle**, so that choosing colors at run time will change the colors of the gradient – letting you explore the possibilities of using **ColorPicker for WPF**.

# <span id="page-8-1"></span>Step 1 of 4: Setting up the Application

In this step you'll begin in Visual Studio to create a WPF application using **ColorPicker for WPF**. When you add a C1ColorPicker control to your application, you'll have a complete, functional color input selector.

To set up your project and add a C1ColorPicker control to your application, complete the following steps:

- 1. Create a new WPF project in Visual Studio.
- 2. Navigate to the Toolbox and double-click the **Rectangle** icon to add the standard control to the **Grid**.
- 3. Resize the window, and resize the rectangle to fill the window.
- 4. Switch to XAML view and add a Fill to the  $\leq$ Rectangle $\geq$  tag so it appears similar to the following: <Rectangle Name="Rectangle1" Stroke="Black"> <Rectangle.Fill> <LinearGradientBrush x:Name="colors"> <GradientStop x:Name="col1" Color="Black" Offset="0" /> <GradientStop x:Name="col2" Color="White" Offset="1" /> </LinearGradientBrush> </Rectangle.Fill> </Rectangle>

This will add a black and while linear gradient fill to the rectangle. The design view of the page should now look similar to the following image:

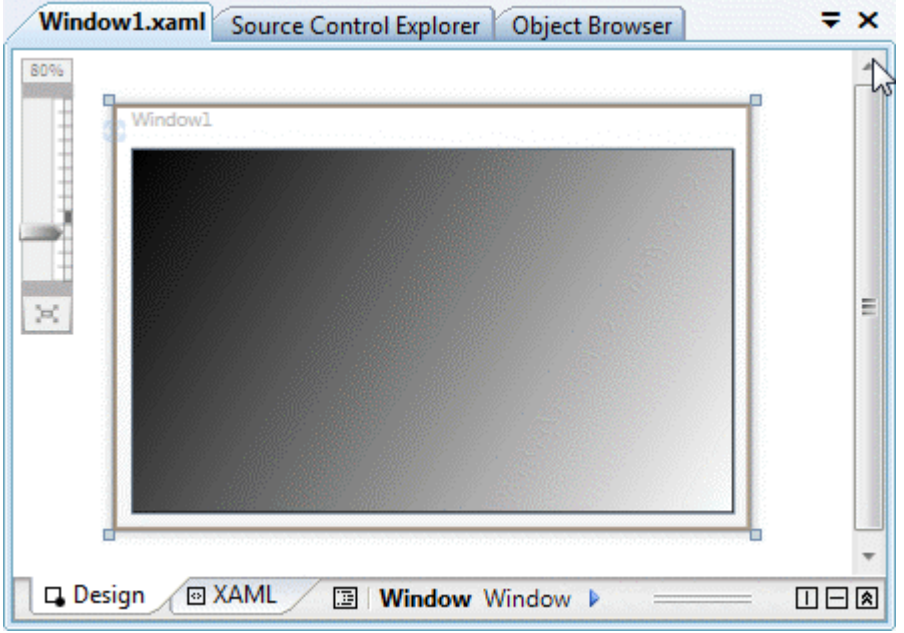

You've successfully created a WPF application and customized the **Rectangle** control. In the next step you'll add and customize C1ColorPicker controls.

## <span id="page-9-0"></span>Step 2 of 4: Adding C1ColorPicker Controls

In the previous step you created a new project and added a **Rectangle** control with a gradient to the application. In this step you'll continue by adding C1ColorPicker controls that will control the gradient fill in the **Rectangle**.

Complete the following steps:

- 1. In Design view, click on the Rectangle to select it and navigate to the Visual Studio Toolbox.
- 2. In the Toolbox, locate and double-click the **C1ColorPicker** icon twice add two controls to the form.
- 3. Resize and position the two **C1ColorPicker** controls, so that they appear in the middle of the rectangle.
- 4. Click once on the first **C1ColorPicker** control, **C1ColorPicker1**, in Design view, navigate to the Properties window, and set the following properties:
	- Set **DropDownDirection** to **AboveOrBelow** to control how the control opens.
	- Set the **Mode** to **Advanced** so only the advanced color picker appears.
	- Set the **SelectedColor** to **Black** (or "#FF000000").

The XAML will appear similar to the following:

```
<c1ext:C1ColorPicker Margin="125,70,185,107.5" Name="C1ColorPicker1" 
xmlns:c1="http://schemas.componentone.com/winfx/2006/xaml"
DropDownDirection="AboveOrBelow" Mode="Advanced" SelectedBrush="Black" />
```
You'll leave the second **C1ColorPicker** control set to the default values.

The page's Design view should now look similar to the following image:

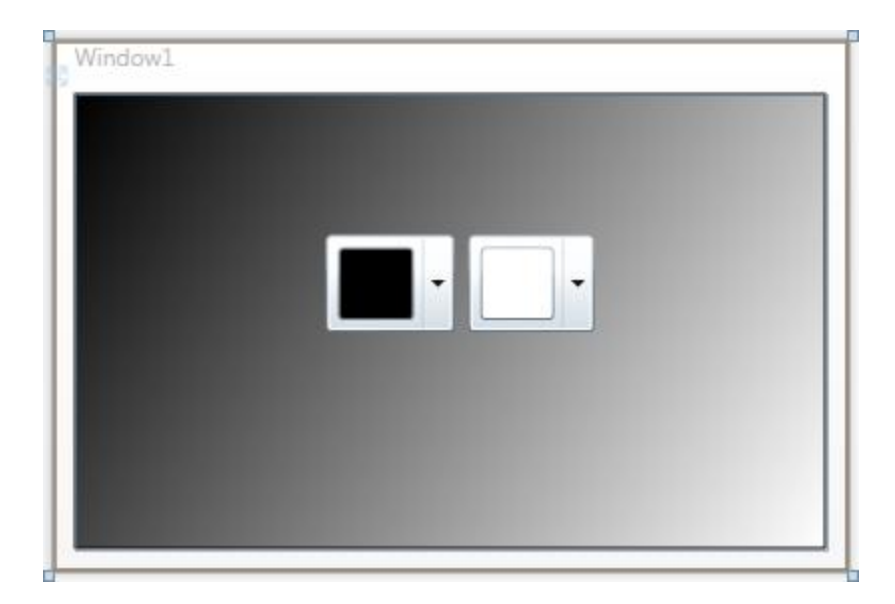

You've successfully set up your application's user interface, but if you run your application right now the color pickers will do nothing if you select a color. In the next step you'll add code to your application to add functionality to the controls.

# <span id="page-10-0"></span>Step 3 of 4: Adding Code to the Application

In the previous steps you set up the application's user interface and added controls to your application. In this step you'll add code to your application to finalize it.

Complete the following steps:

- 1. Click once on the first **C1ColorPicker** control (**C1ColorPicker1**) to select it.
- 2. In the Properties window, click the lightning bolt **Events** icon to view control events.
- 3. Double-click in the text box next to the **SelectedColorChanged** event to switch to Code view and create the event handler.
- 4. In Code view, add the following import statements to the top of the page:
	- Visual Basic Imports C1.WPF Imports C1.WPF.Extended
	- $\bullet$  C# using C1.WPF; using C1.WPF.Extended;
- 5. Add the following code just after the page's constructor to update the gradient values:

```
 Visual Basic
  Private Sub UpdateGradient()
        If C1ColorPicker1 IsNot Nothing And C1ColorPicker2 IsNot Nothing 
  Then
            Me.col1.Color = Me.C1ColorPicker1.SelectedColor
            Me.col2.Color = Me.C1ColorPicker2.SelectedColor
        End If
   End Sub
```

```
 C#
```

```
void UpdateGradient()
{
     if (c1ColorPicker1 != null & c1ColorPicker2 != null)
     {
         this.col1.Color = this.c1ColorPicker1.SelectedColor;
         this.col2.Color = this.c1ColorPicker2.SelectedColor;
     }
}
```
6. Add code to the **C1ColorPicker1\_SelectedColorChanged** event handler so that it appears like the following:

```
 Visual Basic
  Private Sub C1ColorPicker1_SelectedColorChanged(ByVal sender As 
   System.Object, ByVal e As System.EventArgs) Handles 
  C1ColorPicker1.SelectedColorChanged
        UpdateGradient()
  End Sub
```

```
\bullet C#private void c1ColorPicker1_SelectedColorChanged(object sender, 
  C1.WPF.PropertyChangedEventArgs<System.Windows.Media.Color> e)
   \{ UpdateGradient();
   }
```
- 7. Return to Design view.
- 8. Click once on the second **C1ColorPicker** control (**C1ColorPicker2**) to select it.
- 9. In the Properties window, double-click in the text box next to the **SelectedColorChanged** event to switch to Code view and create the event handler (you may need to click the lightning bolt **Events** icon to view control events if events are not listed).
- 10. Add code to the **C1ColorPicker\_SelectedColorChanged** event handler so that it appears like the following:

```
 Visual Basic
   Private Sub C1ColorPicker2_SelectedColorChanged(ByVal sender As 
   System.Object, ByVal e As System.EventArgs) Handles 
   c1cp1.SelectedColorChanged
        UpdateGradient()
  End Sub
```

```
\bullet C#
  private void c1ColorPicker2_SelectedColorChanged(object sender, 
  C1.WPF.PropertyChangedEventArgs<System.Windows.Media.Color> e)
   {
        UpdateGradient();
   }
```
In this step you completed adding code to your application. In the next step you'll run the application and observe run-time interactions.

## <span id="page-11-0"></span>Step 4 of 4: Running the Application

Now that you've created a WPF application and customized the application's appearance and behavior, the only thing left to do is run your application. To run your application and observe **ColorPicker for WPF**'s run-time behavior, complete the following steps:

1. From the **Debug** menu, select **Start Debugging** to view how your application will appear at run time.

The application will appear similar to the following:

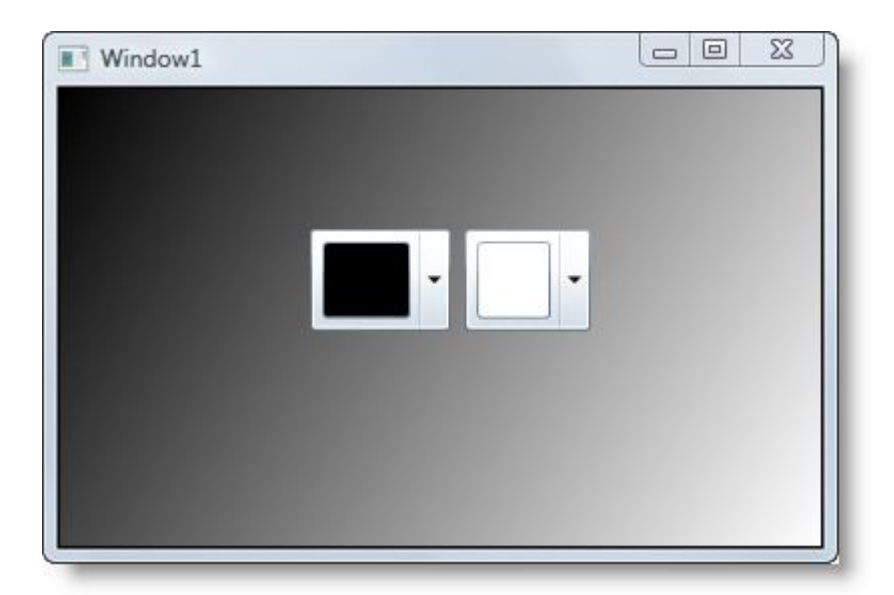

- 2. Click the drop-down arrow in the left color picker. Notice that the window opens above the drop-down box and that only the advanced mode is visible – this reflects the changes you made to the control. In advanced mode, users can specify any color and can use multiple methods of selecting a color.
- 3. Choose a color, for example **Red**, and click **OK**:

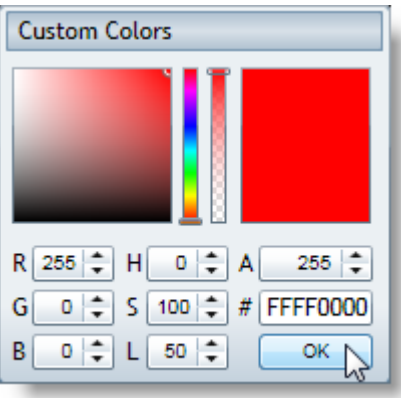

Notice that the control's selected color and the rectangle's gradient changes to reflect your color choice.

4. Click the drop-down arrow in the right color picker.

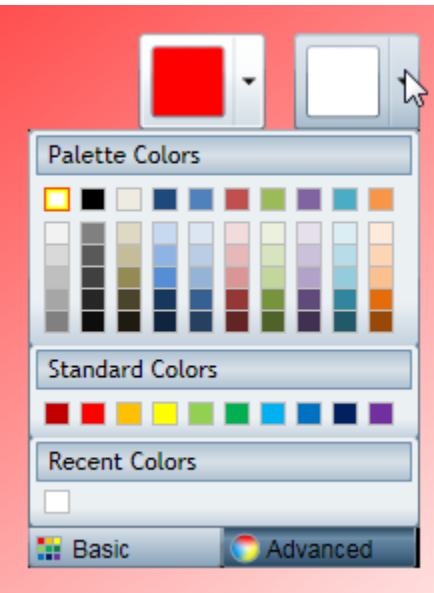

Notice that the **Basic** tab is visible (default). This tab displays **Palette Colors**, **Standard Colors**, and **Recent Colors**. You can pick any color and can also switch to the **Advanced** tab to pick a custom color. Note that the currently selected color is highlighted with a red border.

5. Pick a color, for example **Yellow**. The selected color will change and the background gradient of the rectangle will change to match your selection:

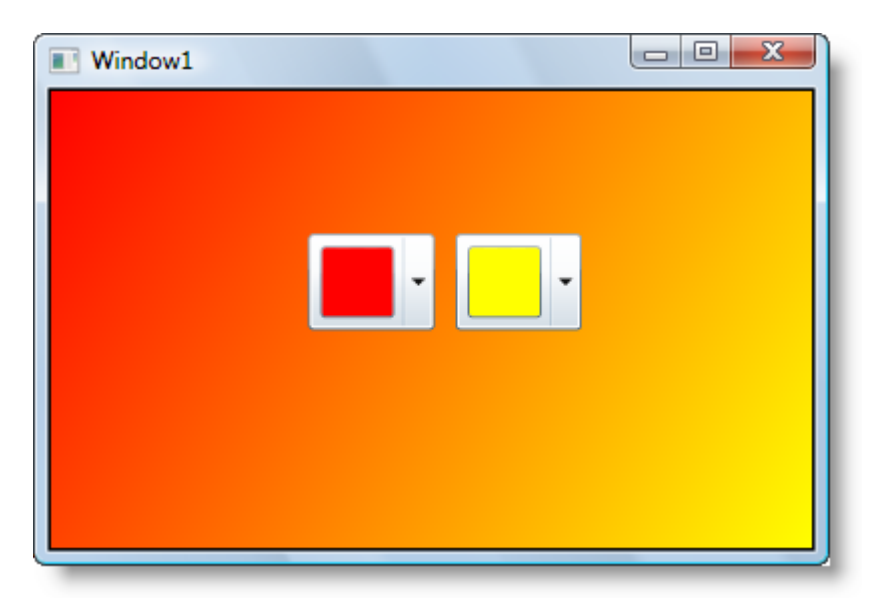

Congratulations! You've completed the **ColorPicker for WPF** quick start and created a simple WPF application, added and customized **ColorPicker for WPF** controls, and viewed some of the run-time capabilities of the controls.

# <span id="page-14-0"></span>Working with ColorPicker for WPF

**ComponentOne ColorPicker for WPF** includes the C1ColorPicker control, a simple color selection control that lets users select colors from professionally designed palettes or your own custom colors. When you add the C1ColorPicker control to a XAML window, it exists as a complete color selection control that you can further customize.

The control's default interface looks similar to the following image:

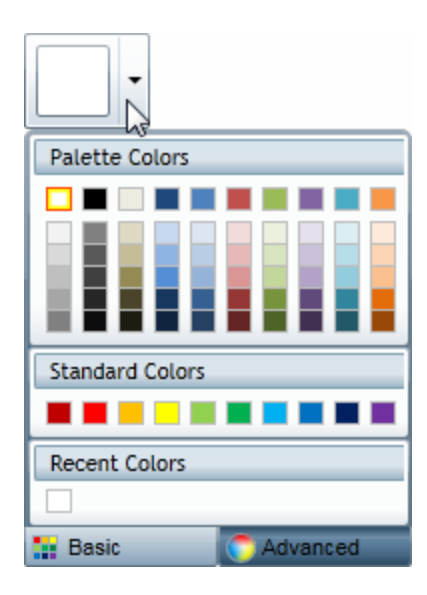

For a description of the parts of the C1ColorPicker control, see the **[Basic ColorPicker Mode](#page-15-2)** (page 12) and [Advanced ColorPicker Mode](#page-16-0) (page 13) topics.

## <span id="page-14-1"></span>Basic Properties

**ComponentOne ColorPicker for WPF** includes several properties that allow you to set the functionality of the control. Some of the more important properties are listed below. Note that you can se[e ColorPicker Appearance](#page-22-1)  [Properties](#page-22-1) (page 19) for more information about properties that control appearance.

The following properties let you customize the C1ColorPicker control:

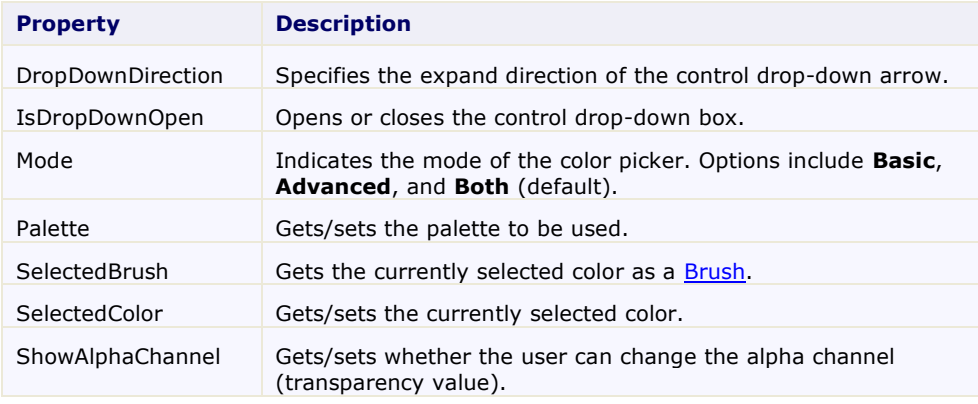

ShowRecentColors | Indicates if recently picked colors should be shown.

# <span id="page-15-0"></span>Basic Events

**ComponentOne ColorPicker for WPF** includes several events that allow you to set interaction and customize the control. Some of the more important events are listed below.

The following events let you customize the C1ColorPicker control:

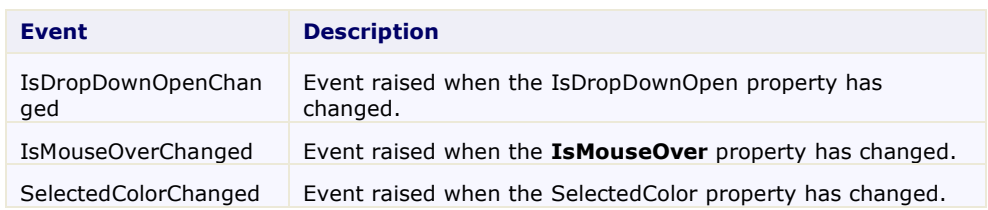

# <span id="page-15-1"></span>ColorPicker Mode

The Mode property indicates if users should choose from a preselected palette of colors and/or if they can pick their own. Options include **Basic**, **Advanced**, and **Both**. By default, Mode is set to **Both** and both the **Basic** and **Advanced** tabs are visible. The following topics describe the two available tabs.

## <span id="page-15-2"></span>**Basic ColorPicker Mode**

By default, the **C1ColorPicker** control will open with the **Basic** tab open when the control's drop-down arrow is clicked. The **Basic** tab appears similar to the following image:

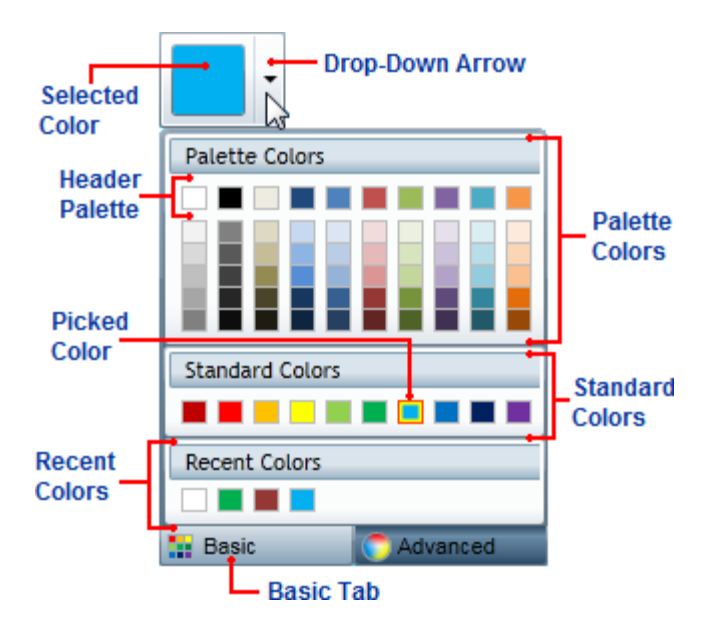

The **Basic** tab includes the following options/sections:

- Drop-Down Arrow: Click the drop-down arrow to open the C1ColorPicker control's window. See [Drop-](#page-21-1)[Down Direction](#page-21-1) (page 18) for information about setting where the drop-down window appears.
- **Basic Tab:** Click the **Basic** tab to access pre-selected colors at run time. Click the **Advanced** tab to choose a custom color. The Mode property must be set to **Basic** or **Both** for the **Basic** tab to be visible.
- **Selected Color:** The currently selected color will appear in the color picker's window.
- **Picked Color:** The currently picked color will appear with a red border in the list of colors.
- Palette Colors: Palette colors reflect the currently selected color palette. You can choose a palette by setting the Palette property.
- **Header Palette:** These colors are the basic colors of the palette the expanded list of palette colors are typically variations of these basic colors.
- **Standard Colors:** Lists ten standard colors. These colors include a dark brick red, red, orange, yellow, light green, green, sky blue, blue, navy blue, and purple.
- **Recent Colors:** Lists up to ten recently selected colors. By default this section is visible, but you can choose to hide recent colors by setting the ShowRecentColors property to **False**. Se[e Recent Colors](#page-21-0) (page 18) for more information.

## <span id="page-16-0"></span>**Advanced ColorPicker Mode**

By default, the **C1ColorPicker** control will open with the **Advanced** tab available when the control's drop-down arrow is clicked. The **Basic** tab appears by default, but the **Advanced** view can be selected by clicking the **Advanced** at the bottom of the control. The **Advanced** view appears similar to the following image:

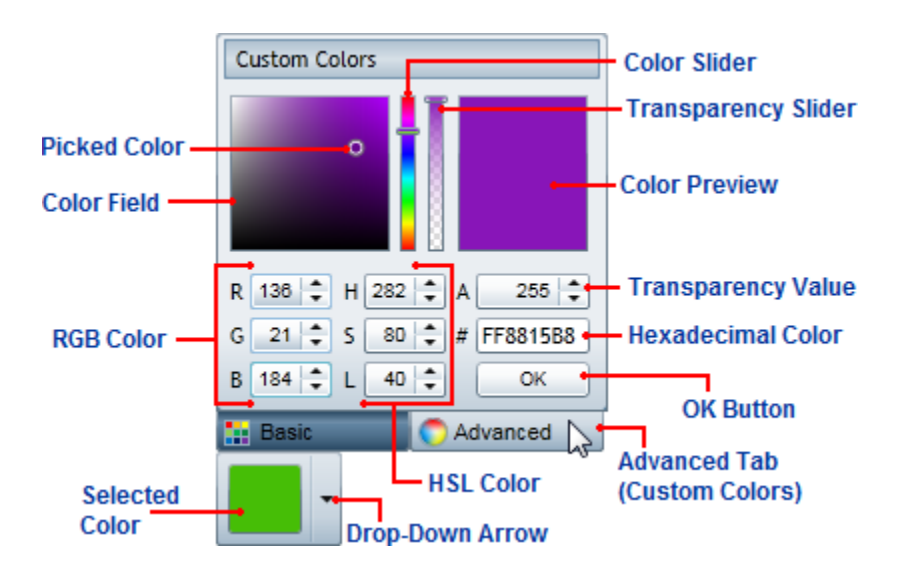

The **Advanced** tab includes the following options/sections:

- **Color Field/Picked Color:** The **Color Field** lets you choose a tone in a color's range. The **Picked Color** indicates the currently selected color. Move the **Color Slider** to pick a general color family and then fine tune the color selection in the **Color Field**.
- **Color Slider:** This slider lets you choose from the color spectrum. Move the **Color Slider** to pick a general color and then fine tune the color selection in the **Color Field**.
- **Transparency Slider:** This slider lets you lets you set the color's transparency. You can choose to make the color opaque or partially or completely transparent. Move the **Transparency Slider** to pick a transparency and note that the number in the **Transparency Value** box changes as well. This slider is only visible when the ShowAlphaChannel property is set to **True** (default)
- **Color Preview:** Preview the color you are currently choosing. Once you are satisfied with the color choice, click the **OK** button to close the drop-down box and set the color as the **Selected Color**.
- **Transparency Value:** This box lets you set the color's transparency. You can set the Transparency to a number between **0**, which is completely transparent, and **255**, which is completely opaque (default). When the ShowAlphaChannel property is set to **False** this box appears grayed out.
- **RGB Color:** These three numeric boxes let you choose a color using the Red Green Blue (RGB) color model.
- **HSL Color:** These three numeric boxes let you choose a color using the Hue Saturation Lightness (HSL) color model.
- **Hexadecimal Color:** If eight digits are visible, the first two digits represent the color's transparency ranging from FF (opaque) to 00 (transparent) and the last six digits represent standard hexadecimal color selection. Note that if the ShowAlphaChannel property is set to **False**, only the last six digits will be visible (no transparency value). For more information about hexadecimal color selection, se[e w3schools.](http://www.w3schools.com/HTML/html_colors.asp)
- **OK Button:** Once you are satisfied with the color choice, click the **OK** button to close the drop-down box and set the color as the **Selected Color**.
- **Selected Color:** The currently selected color will appear in the color picker's window.
- **Drop-Down Arrow:** Click the drop-down arrow to open the C1ColorPicker control's window. See [Drop-](#page-21-1)[Down Direction](#page-21-1) (page 18) for information about setting where the drop-down window appears.
- **Advanced Tab:** Click the **Advanced** tab to choose a custom color at run time. Click the **Basic** tab to view pre-selected colors. The Mode property must be set to **Advanced** or **Both** for the **Advanced** tab to be visible.

## <span id="page-17-0"></span>Additional Controls

In addition to the full-featured C1ColorPicker control, **ColorPicker for WPF** includes parts of the C1ColorPicker control, that allow you to customize color picking in your application:

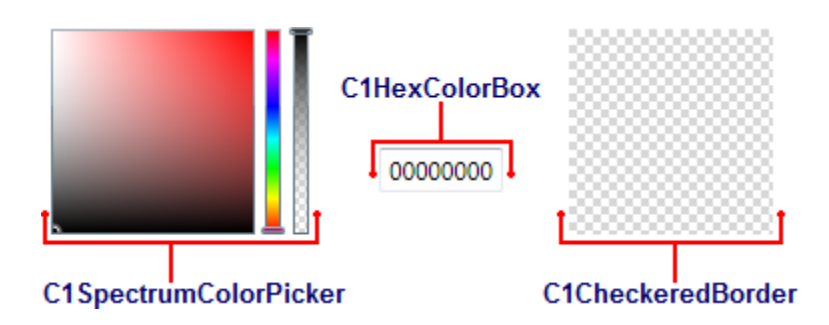

The [C1SpectrumColorPicker](#page-17-1) control allows access to just the advanced color picking functionality of the C1ColorPicker control, the [C1HexColorBox](#page-18-0) control provides data validation for hexadecimal code entries, and the [C1CheckeredBorder](#page-19-0) provides a simple way to display colors with transparencies. The following topics describe these parts.

## <span id="page-17-1"></span>**C1SpectrumColorPicker**

The C1SpectrumColorPicker control allows access to just the advanced color picking functionality of the C1ColorPicker control. The C1SpectrumColorPicker control appears similar to the following image:

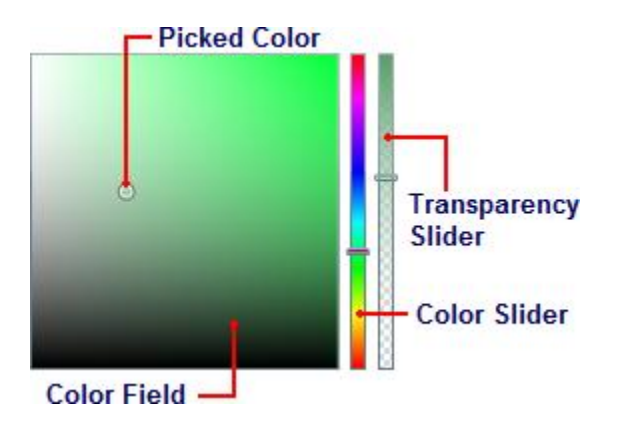

The C1SpectrumColorPicker control includes the following options/sections:

- **Color Field/Picked Color:** The **Color Field** lets you choose a tone in a color's range. The **Picked Color** indicates the currently selected color. Move the **Color Slider** to pick a general color family and then fine tune the color selection in the **Color Field**.
- **Color Slider:** This slider lets you choose from the color spectrum. Move the **Color Slider** to pick a general color and then fine tune the color selection in the **Color Field**.
- **Transparency Slider:** This slider lets you lets you set the color's transparency. You can choose to make the color opaque or partially or completely transparent. Move the **Transparency Slider** to pick a transparency. This slider is only visible when the ShowAlphaChannel property is set to **True** (default)

### <span id="page-18-0"></span>**C1HexColorBox**

The C1HexColorBox control provides data validation for hexadecimal code entries. For example the basic C1HexColorBox control appears similar to the following image:

A0FFF700

The C1HexColorBox control appears similar to a regular text box. By default, the C1HexColorBox control appears with eight digits. If eight digits are visible, the first two digits represent the color's transparency ranging from FF (opaque) to 00 (transparent) and the last six digits represent standard hexadecimal color selection. For more information about hexadecimal color selection, se[e w3schools.](http://www.w3schools.com/HTML/html_colors.asp)

Note that if the ShowAlphaChannel property is set to **False**, only the last six digits will be visible (no transparency value will be included):

D45656

You can also, if you choose, choose to display a '#' symbol to the start of the C1HexColorBox control by setting the ShowSharpPrefix property to **True**:

#0F00C48E

## <span id="page-19-0"></span>**C1CheckeredBorder**

The C1CheckeredBorder control provides a simple way to display colors with set alpha values so you can display colors with varying transparencies. By default, the control appears similar to the following image:

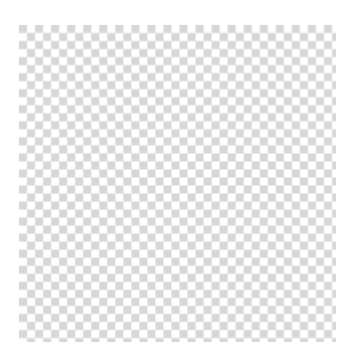

The C1CheckeredBorder control supports both transparent and opaque color values:

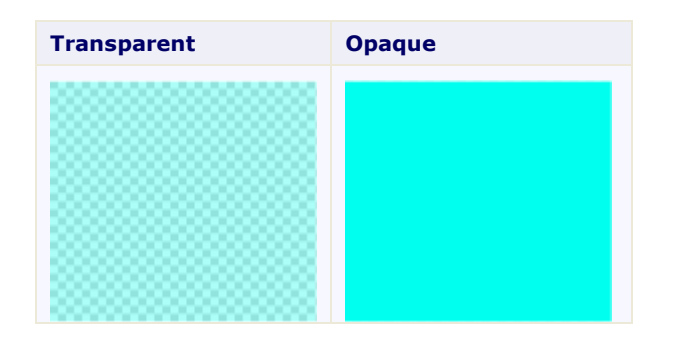

## <span id="page-19-1"></span>Available ColorPicker Palettes

**ColorPicker for WPF** includes over 20 predefined color palettes that match the themes used in Microsoft Office. The colors in each palette go well together and can be used to create applications with a polished, professional appearance. To change the color palette, you can set the Palette property. For more information, see Setting the [Palette](#page-30-2) (page 27).

**Name Palette** Apex Aspect

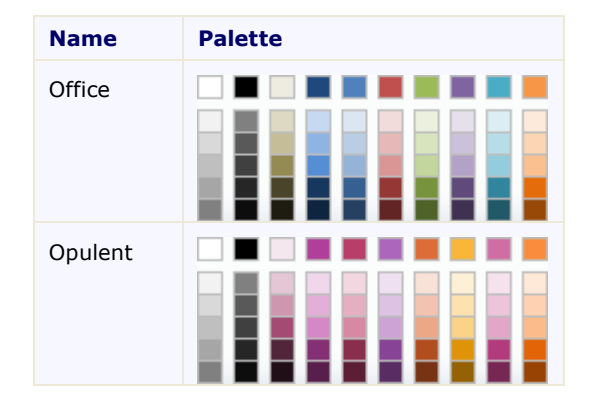

The following built-in palettes are available:

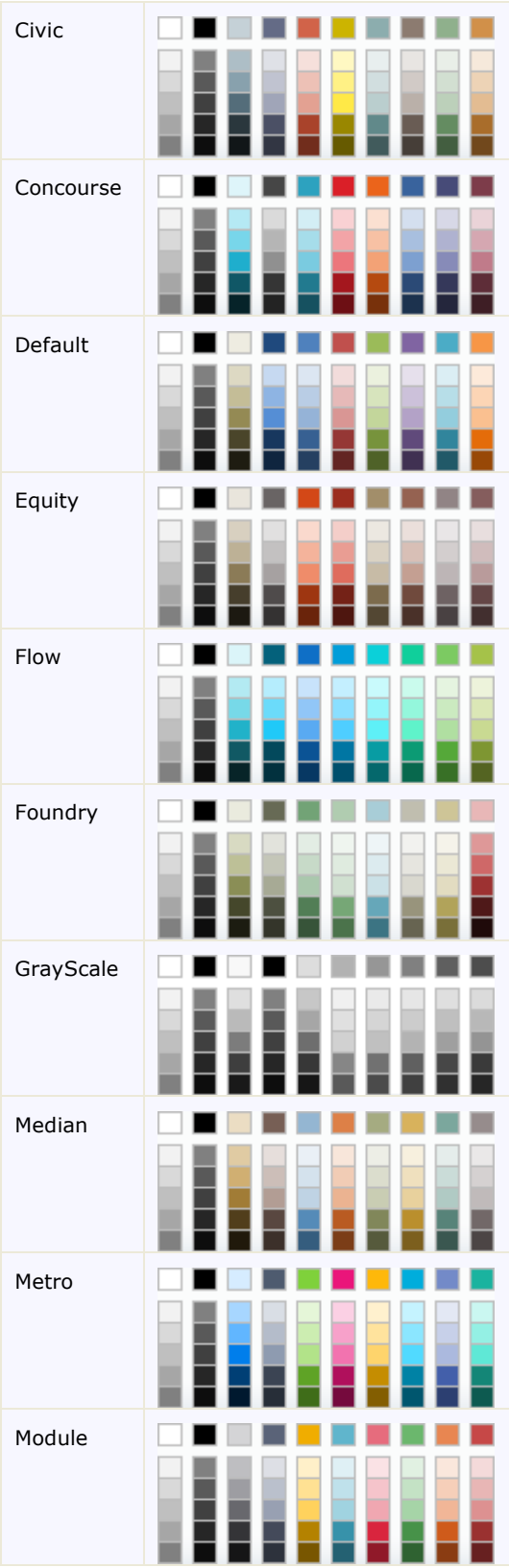

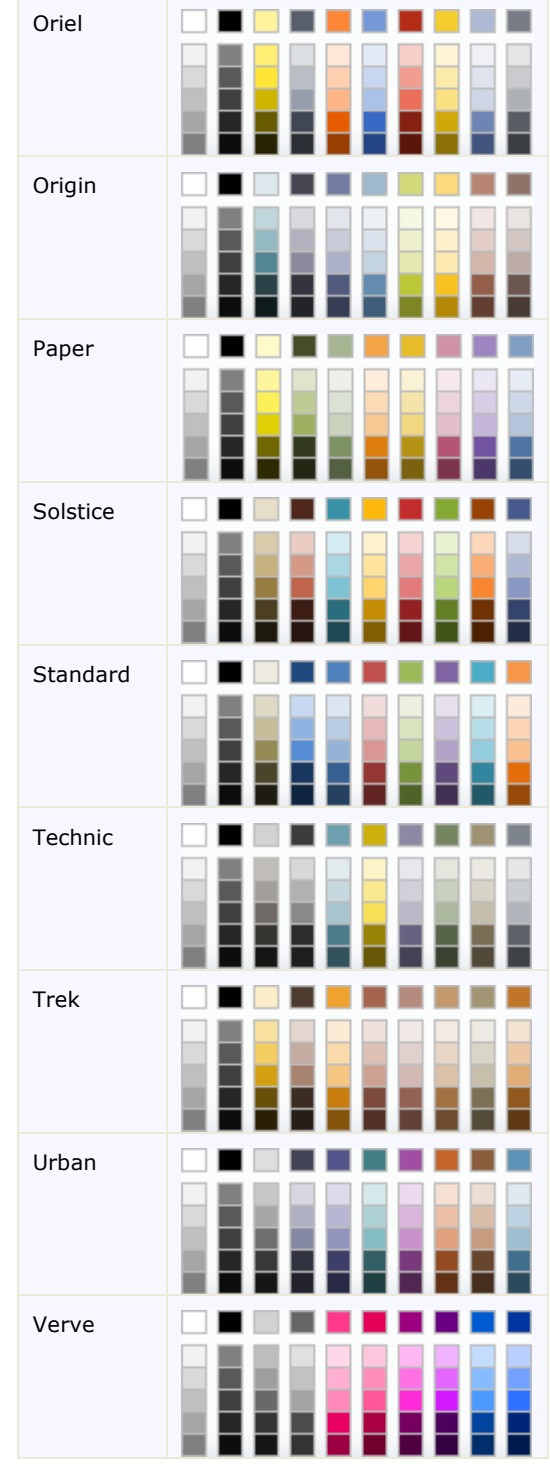

# <span id="page-21-0"></span>Recent Colors

By default, when the user views the C1ColorPicker control's **Basic** tab at run time, along with the selected color palette and the standard color palette, the tab includes a section that lists recently picked colors:

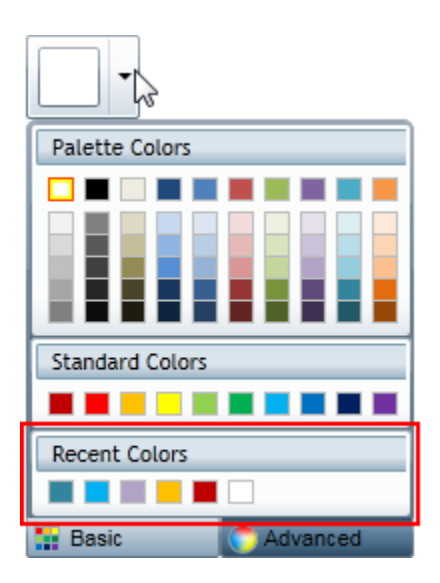

If you choose, you can turn the display of recent colors off. The ShowRecentColors property sets whether or not these colors are displayed. For more information and an example, see [Hiding Recent Colors](#page-35-0) (page 32).

# <span id="page-21-1"></span>Drop-Down Direction

By default, when the user clicks the C1ColorPicker control's drop-down arrow at run-time the color picker will appear below the control, and, if that is not possible, above the control. However, you can customize where you would like the color picker to appear by setting the DropDownDirection property.

You can set the DropDownDirection property to one of the following options:

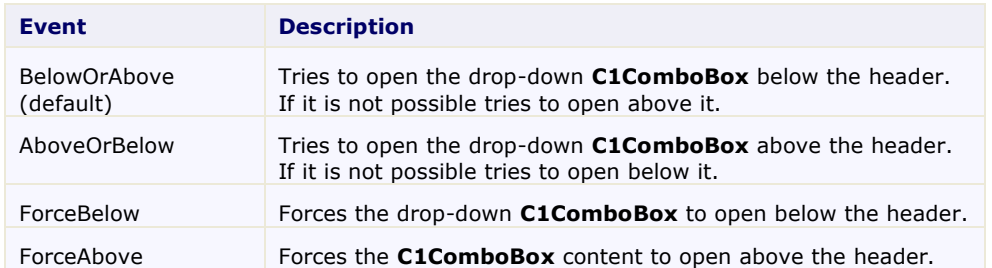

<span id="page-21-2"></span>For more information and an example, se[e Changing the Drop-Down Window Direction](#page-34-0) (page 31).

# ColorPicker Layout and Appearance

The following topics detail how to customize the C1ColorPicker control's layout and appearance. You can use built-in layout options to lay your controls out in panels such as Grids or Canvases. Themes allow you to

customize the appearance of the grid and take advantage of WPF's XAML-based styling. You can also use templates to format and lay out the control and to customize the control's actions.

## <span id="page-22-0"></span>Layout in a Panel

You can easily lay out the C1ColorPicker and other controls in your WPF application, using the attached layout properties. For example, you can lay out your control in a **Grid** panel with its **Row**, **ColumnSpan**, and **RowSpan** properties and in a **Canvas** panel with its **Left** and **Top** properties. For example, the C1ColorPicker control includes the following **Layout** properties when located within a **Grid** panel:

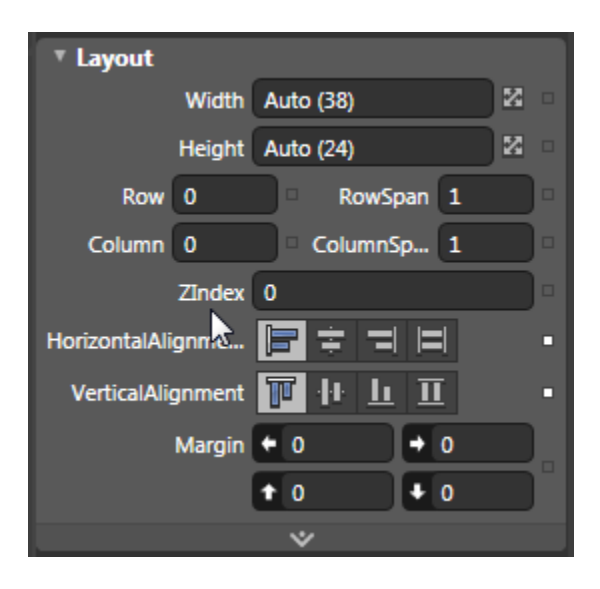

<span id="page-22-1"></span>You can change the sizing, alignment, and location of the C1ColorPicker control within the **Grid** panel.

## ColorPicker Appearance Properties

**ComponentOne ColorPicker for WPF** includes several properties that allow you to customize the appearance of the control. You can change the color, border, and height of the control. The following topics describe some of these appearance properties.

## <span id="page-22-2"></span>**Color Properties**

The following properties let you customize the colors used in the control itself:

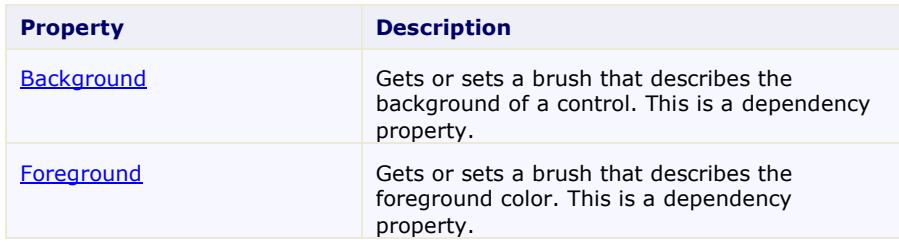

## <span id="page-22-3"></span>**Alignment Properties**

The following properties let you customize the control's alignment:

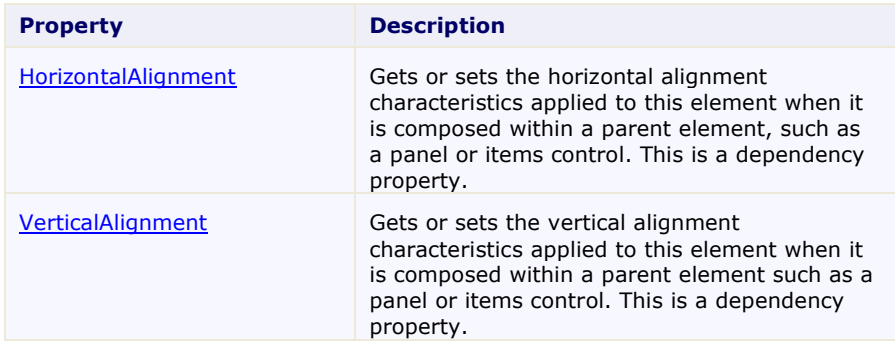

## <span id="page-23-0"></span>**Border Properties**

The following properties let you customize the control's border:

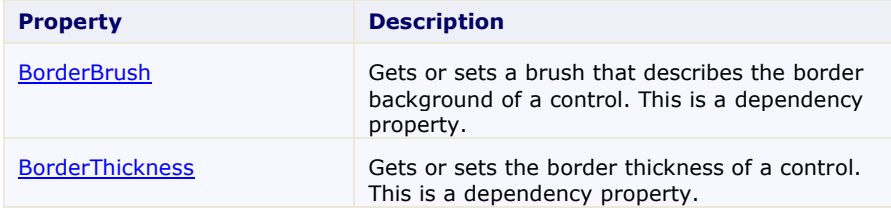

## <span id="page-23-1"></span>**Size Properties**

The following properties let you customize the size of the **C1ColorPicker** control:

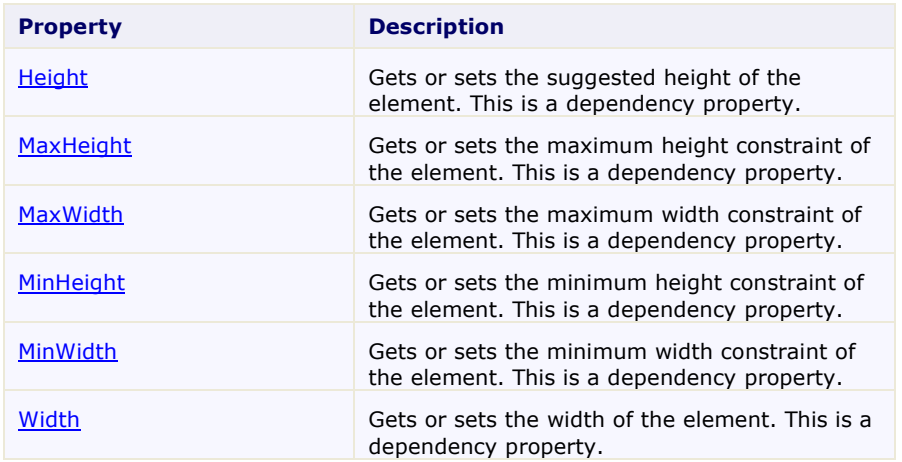

# <span id="page-23-2"></span>ComponentOne ClearStyle Technology

ComponentOne ClearStyle™ technology is a new, quick and easy approach to providing Silverlight and WPF control styling. ClearStyle allows you to create a custom style for a control without having to deal with the hassle of XAML templates and style resources.

Currently, to add a theme to all standard WPF controls, you must create a style resource template. In Microsoft Visual Studio this process can be difficult; this is why Microsoft introduced Expression Blend to make the task a bit easier. Having to jump between two environments can be a bit challenging to developers who are not familiar with Blend or do not have the time to learn it. You could hire a designer, but that can complicate things when your designer and your developers are sharing XAML files.

That's where ClearStyle comes in. With ClearStyle the styling capabilities are brought to you in Visual Studio in the most intuitive manner possible. In most situations you just want to make simple styling changes to the controls in your application so this process should be simple. For example, if you just want to change the row color of your data grid this should be as simple as setting one property. You shouldn't have to create a full and complicatedlooking template just to simply change a few colors.

## <span id="page-24-0"></span>**How ClearStyle Works**

Each key piece of the control's style is surfaced as a simple color property. This leads to a unique set of style properties for each control. For example, a **Gauge** has **PointerFill** and **PointerStroke** properties, whereas a **DataGrid** has **SelectedBrush** and **MouseOverBrush** for rows.

Let's say you have a control on your form that does not support ClearStyle. You can take the XAML resource created by ClearStyle and use it to help mold other controls on your form to match (such as grabbing exact colors). Or let's say you'd like to override part of a style set with ClearStyle (such as your own custom scrollbar). This is also possible because ClearStyle can be extended and you can override the style where desired.

ClearStyle is intended to be a solution to quick and easy style modification but you're still free to do it the old fashioned way with ComponentOne's controls to get the exact style needed. ClearStyle does not interfere with those less common situations where a full custom design is required.

## <span id="page-24-1"></span>**ClearStyle Properties**

The following table lists all of the ClearStyle-supported properties in the C1ColorPicker control as well as a description of the property:

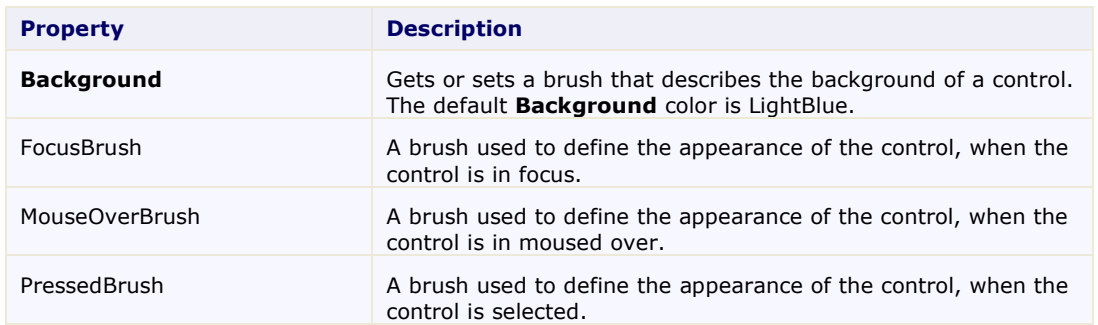

## <span id="page-24-2"></span>ColorPicker Templates

One of the main advantages to using a WPF control is that controls are "lookless" with a fully customizable user interface. Just as you design your own user interface (UI), or look and feel, for WPF applications, you can provide your own UI for data managed by **ComponentOne ColorPicker for WPF**. Extensible Application Markup Language (XAML; pronounced "Zammel"), an XML-based declarative language, offers a simple approach to designing your UI without having to write code.

### **Accessing Templates**

You can access templates in Microsoft Expression Blend by selecting the C1ColorPicker control and, in the menu, selecting **Edit Control Parts (Templates)**. Select **Edit a Copy** to create an editable copy of the current template or **Create Empty**, to create a new blank template.

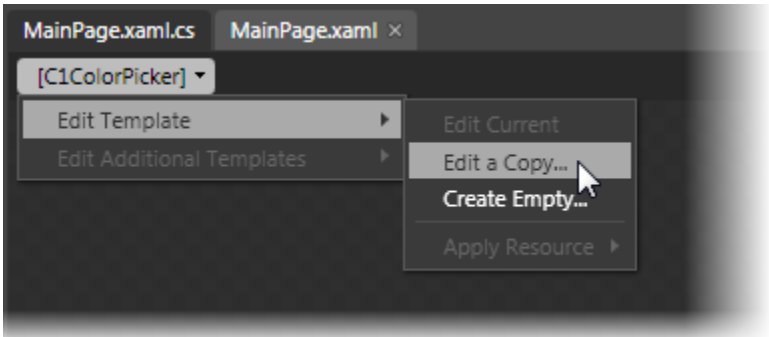

**Note:** If you create a new template through the menu, the template will automatically be linked to that template's property. If you manually create a template in XAML you will have to link the appropriate template property to the template you've created.

<span id="page-25-0"></span>Note that you can use the **Template** property to customize the template.

# ColorPicker Styles

**ComponentOne ColorPicker for WPF**'s **C1ColorPicker** control provides several style properties that you can use to change the appearance of the control. Some of the included styles are described in the table below:

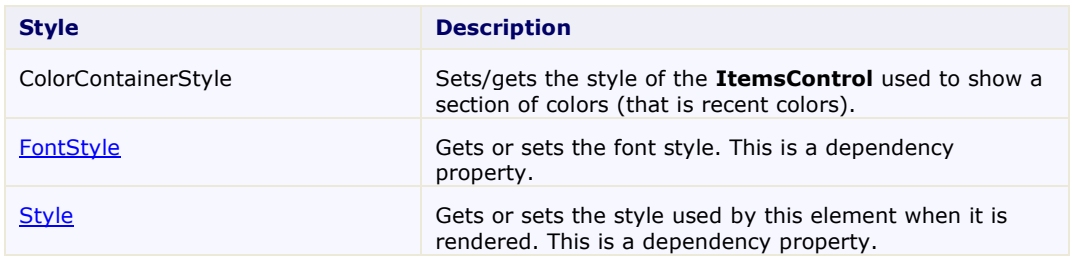

# <span id="page-25-1"></span>ColorPicker Template Parts

In Microsoft Expression Blend, you can view and edit template parts by creating a new template (for example, click the **C1ColorPicker** control to select it and choose **Object | Edit Template | Edit a Copy**). Once you've created a new template, the parts of the template will appear in the **Parts** window:

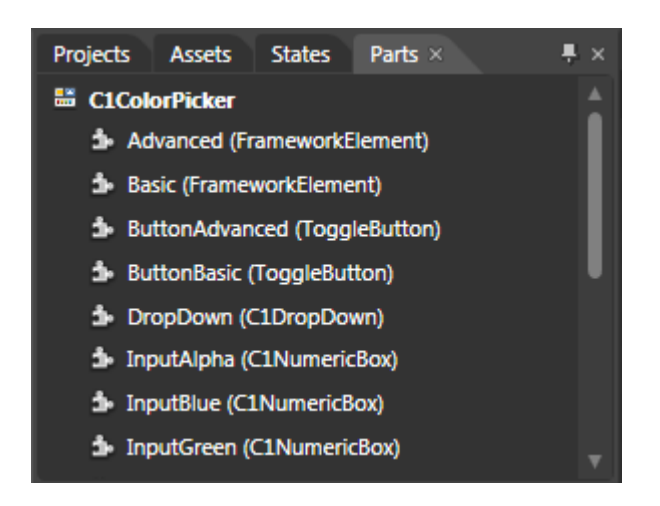

Note that you may have to select the **ControlTemplate** for its parts to be visible in the **Parts** window.

In the **Parts** window, you can double-click any element to create that part in the template. Once you have done so, the part will appear in the template and the element's icon in the **Parts** window will change to indicate selection:

## DropDown (C1DropDown)

Template parts available in the **C1ColorPicker** control include:

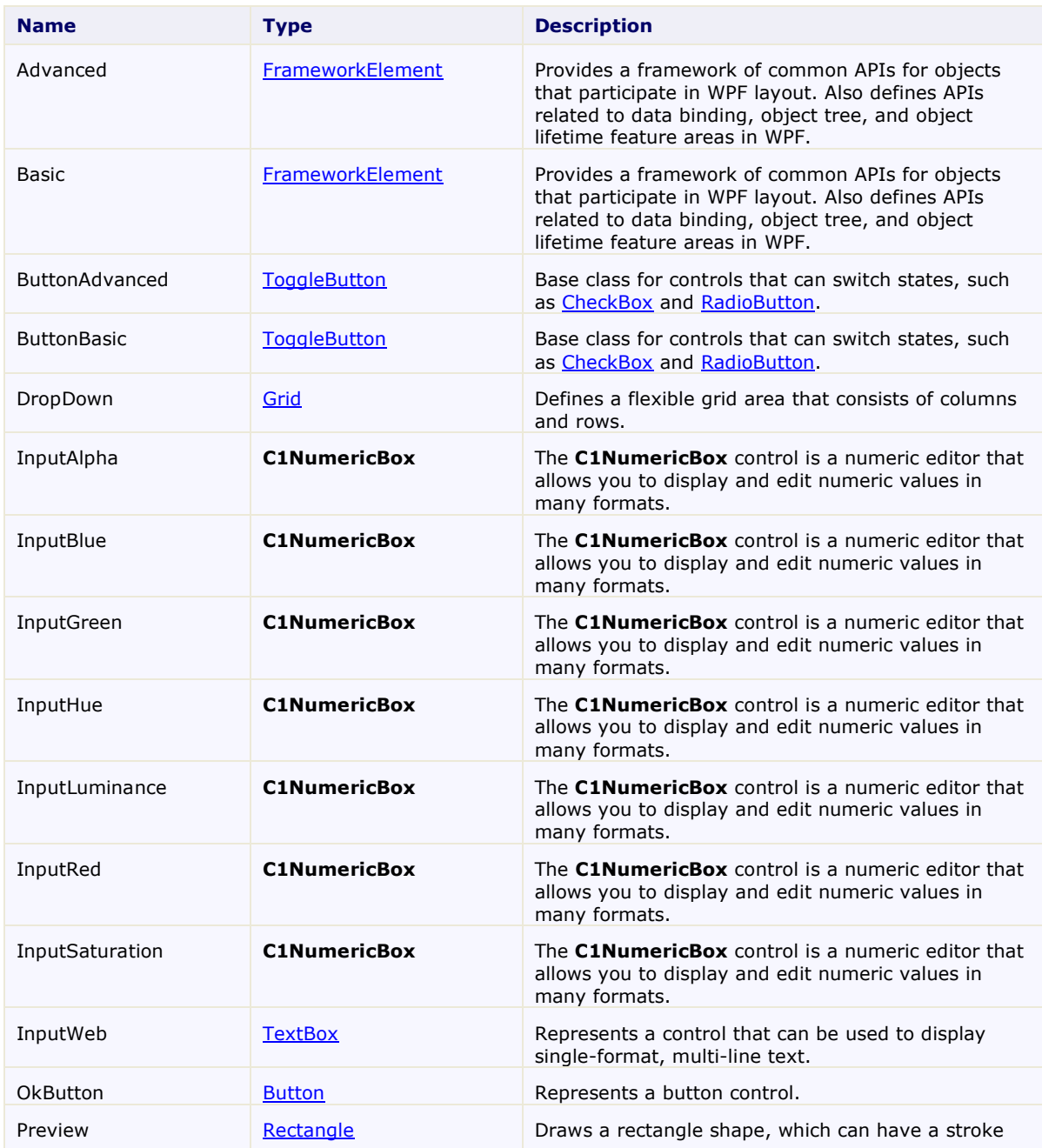

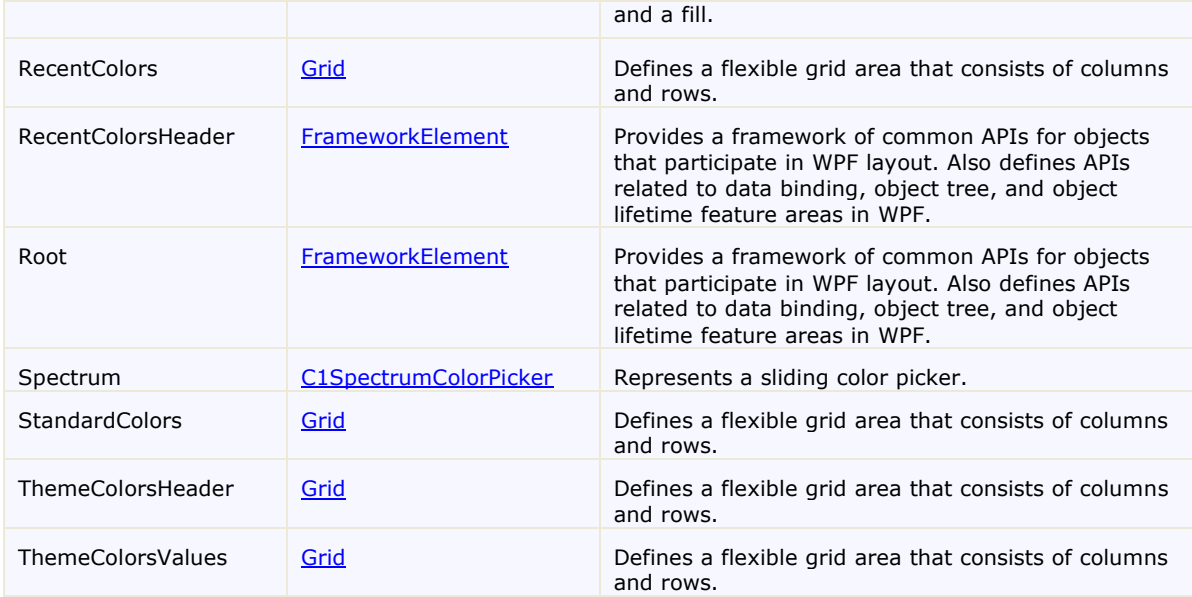

# <span id="page-27-0"></span>ColorPicker Visual States

In Microsoft Expression Blend, you can add custom states and state groups to define a different appearance for each state of your user control – for example, the visual state of the control could change on mouse over. You can view and edit visual states by creating a new template an[d adding a new template part](#page-25-1) (page 22). Once you've done so the available visual states for that part will be visible in the **Visual States** window:

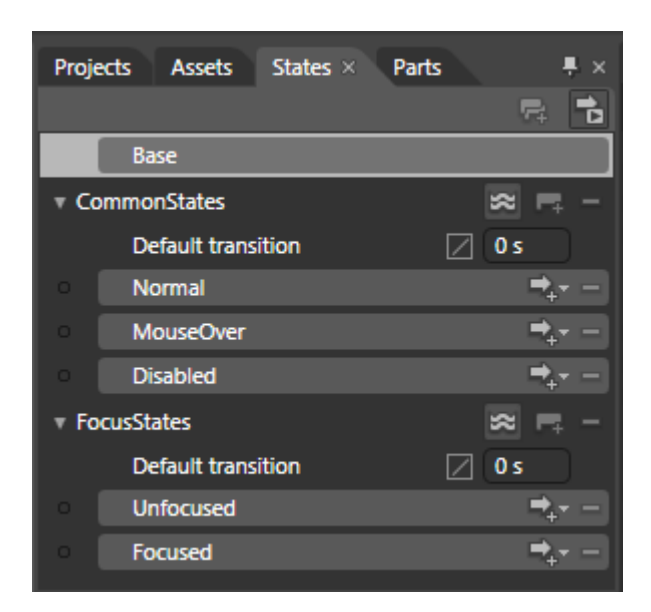

Common states include **Normal** for the normal appearance of the item, **MouseOver** for the item on mouse over, and **Disabled** for when the item is not enabled. Focus states include **Unfocused** for when the item is not in focus and **Focused** when the item is in focus.

# <span id="page-28-0"></span>XAML Elements

Several auxiliary XAML elements are installed with **ComponentOne ColorPicker for WPF**. These elements include templates and themes and are located in the **ColorPicker for WPF** installation directory. You can incorporate these elements into your project, for example, to create your own theme based on the default theme.

#### **Included Auxiliary XAML Elements**

The following auxiliary XAML element is included with **ColorPicker for WPF**:

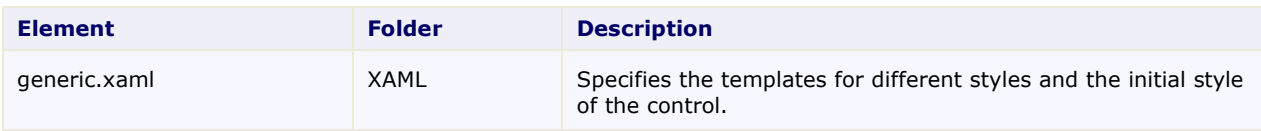

# <span id="page-30-0"></span>ColorPicker for WPF Samples

Please be advised that this ComponentOne software tool is accompanied by various sample projects and/or demos, which may make use of other ComponentOne development tools included with the ComponentOne Studios. Samples can be accessed from the **ComponentOne Studio for WPF ControlExplorer**. To view samples, on your desktop, click the **Start** button and then click **All Programs | ComponentOne | Studio for WPF | Samples | WPF ControlExplorer**.

### **C# Samples**

The following C# sample is included:

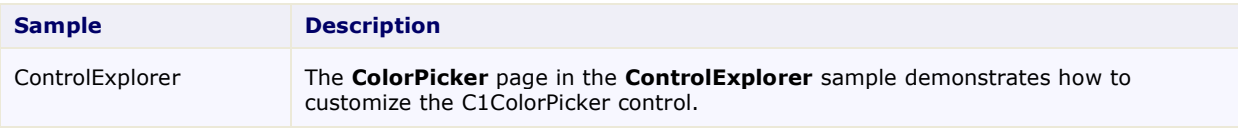

# <span id="page-30-1"></span>ColorPicker for WPF Task-Based Help

The task-based help assumes that you are familiar with programming in Visual Studio .NET and know how to use the C1ColorPicker control in general. If you are unfamiliar with the **ComponentOne ColorPicker for WPF** product, please see the [ColorPicker](#page-8-0) for WPF Quick Start (page 5) first.

Each topic in this section provides a solution for specific tasks using the **ComponentOne ColorPicker for WPF** product.

<span id="page-30-2"></span>Each task-based help topic also assumes that you have created a new WPF project.

## Setting the Palette

**ColorPicker for WPF** includes over 20 predefined color palettes that match the themes used in Microsoft Office. For more information about palette choices, see [Available ColorPicker Palettes](#page-19-1) (page 16). To change the color palette, you can set the Palette property.

To set the Palette property, complete the following steps:

- 1. Navigate to the Toolbox and double-click the Button icon to add the control to the project.
- 2. Resize and reposition the Button on the form.
- 3. Navigate to the Properties window and set the button's **Content** property to "Change Palette".
- 4. Double-click the button to switch to Code view and create the **Button\_Click** event handler.
- 5. Add code for the **Button\_Click** event handler, so it appears like the following:

```
 Visual Basic
   Private Sub Button1_Click(ByVal sender as Object, ByVal e as 
   System.Windows.RoutedEventArgs)
        ' Set the color palette.
        Me.C1ColorPicker.Palette = 
   ColorPalette.GetColorPalette(Office2007ColorTheme.GrayScale)
  End Sub
```

```
C#
```

```
private void button1 Click(object sender,
System.Windows.RoutedEventArgs e)
{
     // Change color palette.
     this.c1ColorPicker.Palette = 
ColorPalette.GetColorPalette(Office2007ColorTheme.GrayScale);
}
```
The **C1ColorPicker**'s color palette will now change to grayscale when the button is clicked.

#### **Run the application and observe:**

Observe the following:

- 1. Click the C1ColorPicker control's drop-down arrow and notice that the default palette appears.
- 2. Click the **Change Palette** button and click the C1ColorPicker control's drop-down arrow once again. Notice that a grayscale palette appears:

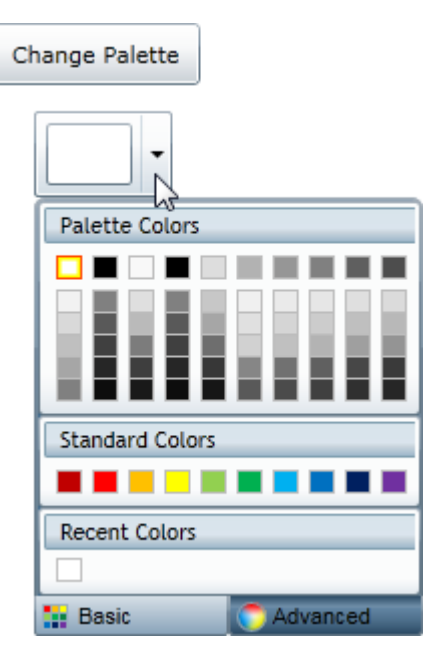

# <span id="page-31-0"></span>Creating a Custom Palette

**ColorPicker for WPF** includes over 20 predefined color palettes that match the themes used in Microsoft Office, but if you choose you can create your own custom color palette rather than using a predefined one. In the following steps you'll create a custom palette, and when a button is pressed, apply that palette to the C1ColorPicker control.

To create a custom palette, complete the following steps:

- 1. Navigate to the Toolbox and double-click the Button icon to add the control to the project.
- 2. Resize and reposition the Button on the form.
- 3. Navigate to the Properties window and set the button's **Content** property to "Change Palette".
- 4. Double-click the button to switch to Code view and create the **Button\_Click** event handler.
- 5. Add code for the **Button\_Click** event handler, so it appears like the following:
	- Visual Basic

```
Private Sub Button1_Click(ByVal sender as Object, ByVal e as 
System.Windows.RoutedEventArgs)
     ' Set the color palette.
     Dim cp1 as New ColorPalette("Pittsburgh")
     cp1.Clear()
     cp1.Add(Color.FromArgb(255, 0, 0, 0))
     cp1.Add(Color.FromArgb(255, 99, 107, 112))
     cp1.Add(Color.FromArgb(255, 255, 255, 255))
     cp1.Add(Color.FromArgb(255, 247, 181, 18))
     cp1.Add(Color.FromArgb(255, 253, 200, 47))
     cp1.Add(Color.FromArgb(255, 43, 41, 38))
     cp1.Add(Color.FromArgb(255, 149, 123, 77))
     cp1.Add(Color.FromArgb(255, 209, 201, 157))
     cp1.Add(Color.FromArgb(255, 0, 33, 71))
     cp1.Add(Color.FromArgb(255, 99, 177, 229))
     c1ColorPicker1.Palette = cp1
End Sub
 C#
private void button1 Click(object sender,
System.Windows.RoutedEventArgs e)
{
     // Set the color palette.
     ColorPalette cp1 = new ColorPalette("Pittsburgh");
     cp1.Clear();
     cp1.Add(Color.FromArgb(255, 0, 0, 0));
     cp1.Add(Color.FromArgb(255, 99, 107, 112));
     cp1.Add(Color.FromArgb(255, 255, 255, 255));
     cp1.Add(Color.FromArgb(255, 247, 181, 18));
     cp1.Add(Color.FromArgb(255, 253, 200, 47));
     cp1.Add(Color.FromArgb(255, 43, 41, 38));
     cp1.Add(Color.FromArgb(255, 149, 123, 77));
     cp1.Add(Color.FromArgb(255, 209, 201, 157));
```
The **ColorPicker**'s color palette will now change to a custom palette when the button is clicked.

 cp1.Add(Color.FromArgb(255, 0, 33, 71)); cp1.Add(Color.FromArgb(255, 99, 177, 229));

c1ColorPicker1.Palette = cp1;

#### **Run the application and observe:**

}

Observe the following:

- 1. Click the C1ColorPicker control's drop-down arrow, and notice that the default palette appears.
- 2. Click the **Change Palette** button and click the C1ColorPicker control's drop-down arrow once again. Notice that the custom palette appears:

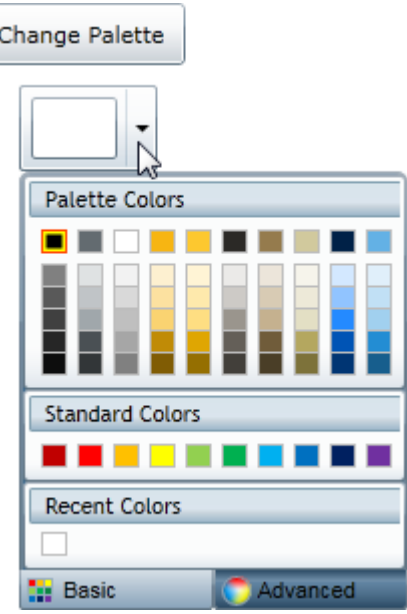

# <span id="page-33-0"></span>Changing the Background Color

The **Background** property gets or sets the value of the C1ColorPicker control's background color. By default the C1ColorPicker control starts with the **Background** property unset, but you can customize this at design time, in XAML, and in code.

### **At Design Time in Blend**

To set the **Background** property at run time, complete the following steps:

- 1. Click the C1ColorPicker control once to select it.
- 2. Navigate to the Properties window, and click the **Background** drop-down arrow, and choose **Red** or another color in the color picker.

#### **In XAML**

For example, to set the **Background** property to **Red** add Background="Red" to the <c1: C1ColorPicker> tag so that it appears similar to the following:

```
<c1:C1ColorPicker Name="C1ColorPicker1" Margin="296,98,273,0" Height="45" 
VerticalAlignment="Top" Background="Red"/>
```
#### **In Code**

For example, to set the **Background** property to **Red**, add the following code to your project:

Visual Basic

Me.C1ColorPicker1.Background = System.Windows.Media.Brushes.Red

 $\bullet$  C#

this.c1ColorPicker1.Background = System.Windows.Media.Brushes.Red;

#### **Run the application and observe:**

The background of the C1ColorPicker control will appear red:

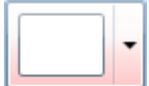

# <span id="page-34-0"></span>Changing the Drop-Down Window Direction

By default, when the user clicks the C1ColorPicker control's drop-down arrow at run-time the color picker will appear below the control, and if that is not possible, above the control. However, you can customize where you would like the color picker to appear. For more information about the drop-down arrow direction, se[e Drop-Down](#page-21-1)  [Direction](#page-21-1) (page 18).

### **At Design Time in Blend**

To change the drop-down window direction at run time, complete the following steps:

- 1. Click the C1ColorPicker control once to select it.
- 2. Navigate to the Properties window and click the DropDownDirection drop-down arrow.
- 3. Choose an option, for example **ForceAbove**.

This will set the DropDownDirection property to the option you chose.

#### **In XAML**

For example, change the drop-down window direction add DropDownDirection="ForceAbove" to the  $\langle c1:C1Co1orPicker \rangle$  tag so that it appears similar to the following:

```
<c1:C1ColorPicker Name="C1ColorPicker1" Margin="296,98,273,0" Height="45" 
VerticalAlignment="Top" DropDownDirection="ForceAbove"/>
```
#### **In Code**

For example, to change the drop-down window direction, add the following code to your project:

Visual Basic

Me.C1ColorPicker1.DropDownDirection = DropDownDirection.ForceAbove

 $\bullet$  C#

this.c1ColorPicker1.DropDownDirection = DropDownDirection.ForceAbove;

This will set the DropDownDirection property to **ForceAbove**.

#### **Run the application and observe:**

When you click the C1ColorPicker control's drop-down arrow, the drop down window will appear above the control:

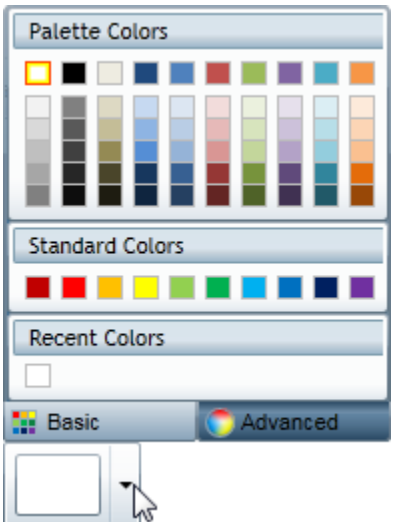

# <span id="page-35-0"></span>Hiding Recent Colors

By default the C1ColorPicker control displays recent colors in the **Basic** tab of the color picker window. For more information, see [Recent Colors](#page-21-0) (page 18). If you choose, you prevent recent colors from being displayed at design time, in XAML, and in code.

### **At Design Time in Blend**

To prevent recent colors from being displayed at run time, complete the following steps:

- 1. Click the C1ColorPicker control once to select it.
- 2. Navigate to the Properties window.
- 3. Locate the **ShowRecentColors** property and set it to **False**.

#### **In XAML**

To prevent recent colors from being displayed add  $ShowRecentColors="False"$  to the  $\lt c1$ :

```
C1ColorPicker> tag so that it appears similar to the following:
       <c1:C1ColorPicker Name="C1ColorPicker1" Margin="296,98,273,0" Height="45"
```

```
VerticalAlignment="Top" ShowRecentColors="False" />
```
#### **In Code**

To prevent recent colors from being displayed, add the following code to your project:

Visual Basic

Me.C1ColorPicker1.ShowRecentColors = False

 $\bullet$  C#

this.c1ColorPicker1.ShowRecentColors = false;

#### **Run the application and observe:**

When you click the C1ColorPicker control's drop-down arrow, observe that recent colors are not displayed on the Basic tab:

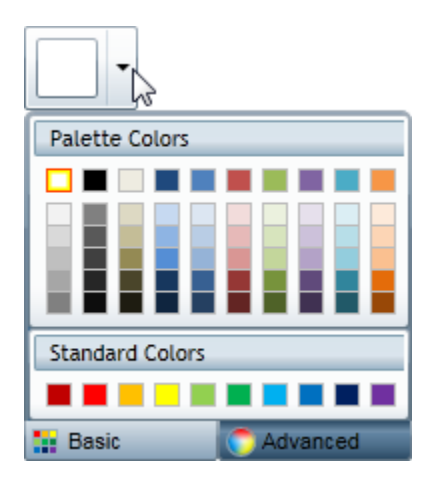